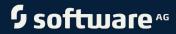

# ARIS WEBMETHODS INTEGRATION

VERSION 10.0 - SERVICE RELEASE 16
OCTOBER 2021

This document applies to ARIS Version 10.0 and to all subsequent releases.

Specifications contained herein are subject to change and these changes will be reported in subsequent release notes or new editions.

Copyright © 2010 - 2021 Software AG, Darmstadt, Germany and/or Software AG USA Inc., Reston, VA, USA, and/or its subsidiaries and/or its affiliates and/or their licensors.

The name Software AG and all Software AG product names are either trademarks or registered trademarks of Software AG and/or Software AG USA Inc. and/or its subsidiaries and/or its affiliates and/or their licensors. Other company and product names mentioned herein may be trademarks of their respective owners.

Detailed information on trademarks and patents owned by Software AG and/or its subsidiaries is located at <a href="https://softwareag.com/licenses">https://softwareag.com/licenses</a>.

Use of this software is subject to adherence to Software AG's licensing conditions and terms. These terms are part of the product documentation, located at <a href="https://softwareag.com/licenses">https://softwareag.com/licenses</a> and/or in the root installation directory of the licensed product(s).

This software may include portions of third-party products. For third-party copyright notices, license terms, additional rights or restrictions, please refer to "License Texts, Copyright Notices and Disclaimers of Third Party Products". For certain specific third-party license restrictions, please refer to section E of the Legal Notices available under "License Terms and Conditions for Use of Software AG Products / Copyright and Trademark Notices of Software AG Products". These documents are part of the product documentation, located at <a href="https://softwareag.com/licenses">https://softwareag.com/licenses</a> and/or in the root installation directory of the licensed product(s).

# **Contents**

| 1 | About                                                            |                      |                                                                       |    |  |
|---|------------------------------------------------------------------|----------------------|-----------------------------------------------------------------------|----|--|
| 2 | Setup                                                            | ARIS                 |                                                                       |    |  |
| 3 | ARIS configuration                                               |                      |                                                                       | 3  |  |
|   | 3.1 Add user groups                                              |                      |                                                                       | 3  |  |
|   | 3.2                                                              |                      | process engineer                                                      |    |  |
|   | 3.3                                                              |                      | Process developer                                                     | 6  |  |
|   | 3.4                                                              |                      | nge multiple function, license, and database privileges for user/user | 0  |  |
|   |                                                                  | grou                 | JD                                                                    | 8  |  |
| 4 | Creat                                                            | e and                | manage database                                                       | 11 |  |
| 5 | User Rights and Filter Settings                                  |                      |                                                                       | 12 |  |
| 6 | Softw                                                            | vare A               | G Designer                                                            | 13 |  |
|   | 6.1                                                              | Con                  | figure ARIS Server in Software AG Designer                            | 13 |  |
| 7 | Use CentraSite services in the share with IT workflow (Optional) |                      |                                                                       | 14 |  |
|   | 7.1                                                              | 7.1 Setup CentraSite |                                                                       | 14 |  |
|   | 7.1                                                              | .1                   | Configure CentraSite                                                  | 15 |  |
|   | 7.1                                                              | .2                   | Activate Policies for service update                                  |    |  |
|   | 7.2                                                              | Seti                 | up webMethods                                                         | 17 |  |
|   | 7.3                                                              | Seti                 | JP ARIS                                                               | 17 |  |
|   | 7.3                                                              | 3.1                  | Set-up scenario type with service handling by CentraSite              | 17 |  |
|   | 7.3                                                              | 3.2                  | CentraSite connection                                                 | 17 |  |
| 8 | Legal information                                                |                      |                                                                       | 18 |  |
|   | 8.1                                                              | Doc                  | Documentation scope                                                   |    |  |
|   | 8.2                                                              | 3.2 Support          |                                                                       | 19 |  |

### 1 About

Corporate Strategy is what should drive all business goals. In order to make sure that these business goals are supported in an optimal way it is important to map the strategy to the design of operational processes.

Some processes become subject to a Process Automation effort so that the implementation of these processes and then finally there execution becomes essential (model to execution).

The ARIS platform is used to model business processes or change them and, in a next step, the new or changed process needs to be implemented and automated in Software AG Designer. The transitions back and forth between the business-facing ARIS world to the IT centric webMethods world is necessary.

The basic configuration of such a system consists of ARIS 10.0 and webMethods – version 10.0 with the Software AG Designer 10.0.

ARIS Business Publisher is an optional component to enable the publishing of the processes.

This enables a larger number of users to display the processes designed and implemented for execution.

This document covers the configuration of the ARIS components. For the installation and configuration of ARIS and webMethods please refer to the installation and configuration documents of the components.

#### **Optional:**

CentraSite is used as the central repository for services which are needed in such automation. The basic configuration of such a system consists of ARIS 10.0 and webMethods – version 10.0, which consists of CentraSite Community Edition 10.0 or CentraSite ActiveSOA 10.0 and Software AG Designer 10.

# 2 Setup ARIS

Please refer to the **ARIS Server Installation - Windows** document or the **ARIS Server Installation - Linux** document on your installation media, or download (https://empower.softwareag.com/Products/default.asp?) it.

# **3** ARIS configuration

First of all there are some general tasks to set up, for example, importing the license files and configuring the address of your mail server.

Login as superuser or user with respective permissions to create user/groups and import license files.

Afterwards for the Model to Execute scenario you will need to create the user groups **Process engineer**, **Process developer** and **arisservice** in the Administration tool.

The Administration is web-based:

http(s)://<SERVERNAME>:<PORT>

Your changes will be saved in background automatically; there is no need to save your changes. But, on changes in Permissions and User Group assignment, the affected user(s) itself has to logout and login again to get the updated policies.

# 3.1 Add user groups

You need to have the following user groups: **arisservice**, **Process engineer** and **Process developer**.

#### **Prerequisite**

You have the **User administrator** function privilege.

#### **Procedure**

- 1. Open ARIS Connect and log in with your user name and password.
- 2. Click User management and select User groups. The list of user groups opens.
- 3. Click 🏰 Add user group.
- 4. Click Save.

You have added a user group.

#### Tip

To transfer user and privilege assignments of a group to a new group, go to the overview of groups and click **Copy group** in the row of the relevant group. Enable the check box of assignments to be transferred and add the remaining data, such as group name, etc. of the new group.

# 3.2 Add process engineer

You need to have the following user groups: **arisservice**, **Process engineer** and **Process developer**. The following chapter describes a non-LDAP environment. Use the appended documentation with additional steps when you are up to configure an LDAP environment.

#### **Prerequisite**

You have the **User administrator** function privilege.

#### **Procedure**

- 1. Open ARIS Connect and log in with your user name and password.
- 2. Click User management. The list of users is displayed.
- 3. Click Add user. The Create user form opens.
- 4. Enter the user name, first and last name, e-mail address, if applicable, and password. If no password was specified for the user, a password is automatically generated for the first login and sent to the user. After the first login, the password must be changed. If a user that already exists in the LDAP system is created, the user name must match. The e-mail address is transferred automatically. For the other specifications you can enter any characters you wish because this information will automatically be transferred from the LDAP system after the user is created.

The user name does not necessarily have to correspond to a person's first or last name. To comply with the GDPR, a randomly selected character string is used, or an abbreviation of the first and/or last name.

- 5. Click **Save**. The details view of the user is displayed.
- 6. Assign a user group to the user.
- 7. Click Associated user groups.
- 8. Click **Ldit assignment**. The **Associate user groups** dialog opens.

9. Assign the user to the **Process engineer** and arisservice user group.

Enable the check boxes of the relevant items in the box of the available items, then click 
▶ Add. The items are transferred to the box of the associated items. To remove items from the associated items box, enable the check boxes of the relevant items in this box, and click ◀ Remove.

- 10. Click Bave.
- 11. Enable (page 8) the required function and license privileges for the user under **Privileges**. Grant the user following Permissions:
  - a. ARIS Architect
  - b. ARIS Architect > wM integration

The user is created with the corresponding user group and privilege assignments. The user cannot be created if a mandatory field was not filled out or a user name was entered that is already in use by another user in the system. LDAP users are indicated by a different symbol  $(\mathbb{A})$  than the other users  $(\mathbb{A})$ .

## 3.3 Add Process developer

You need to have the following user groups: **arisservice**, **Process engineer** and **Process developer**. The following chapter describes a non-LDAP environment. Use the appended documentation with additional steps when you are up to configure an LDAP environment.

#### **Prerequisite**

You have the **User administrator** function privilege.

#### **Procedure**

- 1. Open ARIS Connect and log in with your user name and password.
- 2. Click User management. The list of users is displayed.
- 3. Click Add user. The Create user form opens.
- 4. Enter the user name, first and last name, e-mail address, if applicable, and password. If no password was specified for the user, a password is automatically generated for the first login and sent to the user. After the first login, the password must be changed. If a user that already exists in the LDAP system is created, the user name must match. The e-mail address is transferred automatically. For the other specifications you can enter any characters you wish because this information will automatically be transferred from the LDAP system after the user is created.

The user name does not necessarily have to correspond to a person's first or last name. To comply with the GDPR, a randomly selected character string is used, or an abbreviation of the first and/or last name.

- 5. Click **Save**. The details view of the user is displayed.
- 6. Assign a user group to the user.
- 7. Click Associated user groups.
- 8. Click **Ldit assignment**. The **Associate user groups** dialog opens.

9. Assign the user to the **Process developer** and **arisservice** user group.

Enable the check boxes of the relevant items in the box of the available items, then click 
▶ Add. The items are transferred to the box of the associated items. To remove items from the associated items box, enable the check boxes of the relevant items in this box, and click ◀ Remove.

- 10. Click Bave.
  - a. Enable (page 8) the required function and license privileges for the user under **Privileges**.

The user is created with the corresponding user group and privilege assignments. The user cannot be created if a mandatory field was not filled out or a user name was entered that is already in use by another user in the system. LDAP users are indicated by a different symbol (1) than the other users (1).

# 3.4 Change multiple function, license, and database privileges for user/user group

Assign the relevant function, license, and database privileges to allow usage of specific programs and functions. Product-specific privileges are assigned in each ARIS product.

There are certain license privileges that you cannot assign to a user in combination with others. For example, you cannot assign ARIS Architect and ARIS Designer to a user at the same time.

You can only activate the subgroups of a license privilege if the superior license privilege is activated. If you remove a superior license privilege of a user, the user also automatically loses the assignment to the subgroups.

#### **Prerequisite**

You have the **User administrator** function privilege.

# CHANGE FUNCTION, LICENSE, AND DATABASE PRIVILEGES FOR INDIVIDUAL USERS

#### **Procedure**

- 1. Click User management. The list of users is displayed.
- 2. Click the user whose privileges you want to change.
- 3. Click **Privileges**. The list of function privileges is displayed. A distinction is made between privileges assigned directly and those assigned via a user group.
- 4. Enable (☑)/disable (☐) the check boxes of the privileges whose assignment you want to add/remove.
  - In order to make a user a system user, enable all function privileges.
- 5. Click **License privileges**. A distinction is made between privileges assigned directly and those assigned via a user group.
- 6. Enable (♥)/disable (□) the check boxes of the privileges whose assignment you want to add/remove.
- 7. To manage access privileges for the entire database, click **Database privileges**. To manage access privileges on a database group level, use **Configuration** > **Databases** instead.
- 8. Enable ()/disable () the check boxes of the privileges whose assignment you want to add/remove. No database privileges are assigned yet.
- 9. Click **Edit.** The **Edit database privileges** dialog opens.
- 10. Select the relevant privilege from the list.
- 11. Click **OK**.

The user is assigned the selected privileges. The assignment of these privileges is displayed as **Granted** in the overview of function and license privileges for a user.

#### CHANGE FUNCTION PRIVILEGES FOR ALL MEMBERS OF A USER GROUP

#### **Procedure**

- 1. Click User management and select User groups. The list of user groups opens.
- 2. Click the user group whose privileges you want to change.
- 3. Click **Privileges**. The list of function privileges is displayed.
- 4. Enable (☑)/disable (☐) the check boxes of the privileges whose assignment you want to add/remove.
- 5. Click License privileges.
- 6. Enable (♥) the check boxes of the privileges whose assignment you want to add.
- 7. To manage access privileges for the entire database, click **Database privileges**. To manage access privileges on a database group level, use **Configuration** > **Databases** instead.
- 8. Enable (♥)/disable (□) the check boxes of the privileges whose assignment you want to add/remove. No database privileges are assigned yet.
- 9. Click **Edit.** The **Edit database privileges** dialog opens.
- 10. Select the relevant privilege from the list.
- 11. Click **OK**.

All members of the user group are assigned the selected privileges. The assignment of these privileges is displayed as **Via user group** in the overview of function and license privileges for a user.

Product-specific privileges are assigned in each ARIS product.

The following special features apply for process automation:

If the **Process Governance administrator** function privilege has been assigned to the user in the model but not in user management, the user is also assigned the **Process Governance administrator** function privilege in user management the next time the executable process is generated. If the user has the **Process Governance administrator** function privilege from user management but not from the model, the **Process Governance administrator** function privilege is removed from the user in user management the next time the executable process is generated.

# 4 Create and manage database

#### **Procedure**

- 1. Start ARIS Architect.
  - a. Visit the servers home page: http(s)://<SERVERNAME>/#<TENANT>/home.
  - b. Click on the drop-down box at the upper right corner.
  - c. Select entry **Download clients**.
  - d. Choose product ARIS Architect and click on the **start** button.
- 2. On the first time you connect to a server, a **Create connection...** dialog will appear; enter your data and confirm to create the connection.

Login as user with functional privilege **Database administrator**.

Typically user **system** with password **manager**.

- 3. Click ARIS > Administration.
- 4. If there is no Administration document type go to **ARIS > Select perspective... > Next** and move the slider to **Configuration & Administration**. Restart ARIS Architect to get the new perspective.
- 5. Create a new versionable database.
- 6. Login to the database with any filter.
- 7. Open node Users.

# 5 User Rights and Filter Settings

Configure arisservice, Process engineer and Process developer user groups.

#### **Procedure**

- 1. Open the properties of the relevant user group.
- 2. Grant the user group read+write+delete+version (rwdv) privileges on the main group.
- 3. Click Pass on privileges.
- 4. Switch to tab **Method filter**.
- 5. Activate the wM integration filter.
- 6. Confirm the user properties.

You have defined user rights and filters.

# **6** Software AG Designer

Please refer to the CentraSite installation guide on http://documentation.softwareag.com/(http://documentation.softwareag.com/).

# 6.1 Configure ARIS Server in Software AG Designer

Configure ARIS Server address:

Windows > Preferences > Software AG > Process Development > ARIS Process Governance Server Connection

#### **Procedure**

Fill in the host name of your ARIS installation and the credentials of the Process Developer. Combine the tenant and user name delimited with a slash character on field User ID, for example: SAG/John Doe.

# 7 Use CentraSite services in the share with IT workflow (Optional)

This chapter describes the necessary tasks to enable your environment to run with CentraSite services.

# 7.1 Setup CentraSite

This chapter describes configuration and handling of CentraSite.

By default, the user management in CentraSite is using an internal authentication. If you want to use external Microsoft Windows users, you must change the settings in the System Management Hub of CentraSite first.

# 7.1.1 Configure CentraSite

For the corresponding information, please have a look at the documentation for CentraSite on http://documentation.softwareag.com/ (http://documentation.softwareag.com/).

#### **Procedure**

- 1. In the Microsoft® Windows user management create new user(s).
- 2. Enter the CentraSite Control UI via Microsoft® Window start menu or insert following link in your web browser and insert IP or full server name:

http://<SERVER>:53307/PluggableUI/servlet/StartCISPage?PAGEURL=/PluggableUI/Login.html&PLUGIN=com.centrasite.control&LOCALE=en

In case you do not know which services are available on the CentraSite system, insert the IP or full qualified server name:

http://<SERVER>:53307/wsstack/services/listServices

- 5. Log on with administrator user (Administrator/manage).
- 4. Click Administration > Users.
- 5. Select Bulk Load Users from External Source.
- 6. Activate all users, who have been created in user management. Click **OK**. All users are shown in a list.
- 7. Log off and log on with the relevant user account.

#### ASSIGN ROLES TO CENTRASITE USERS

For the corresponding information, please have a look at the documentation for CentraSite on.

## 7.1.2 Activate Policies for service update

In order to get updates from CentraSite in case services are changed, you need to configure your CentraSite instance and activate the corresponding policies. It depends on your CentraSite version (for example Community edition), how this configuration needs to be done.

If you do not configure the CentraSite instance, services will not get updated if they are changed in CentraSite.

For the corresponding information, please have a look at the documentation for CentraSite on http://documentation.softwareag.com/ (http://documentation.softwareag.com/).

Enable the ARIS integration by using the batch file under ..\SoftwareAG\CentraSite\ utilities.

#### **Procedure**

- 1. Open the command line and enter the following.
- 2. Navigate to the folder ..\SoftwareAG\CentraSite\utilities.
- 3. Type the following

EnableARISIntegration.cmd -user Administrator -password manage You should get the following result:

```
'BPMN Process Lifecycle' is activated successfully
'Service Lifecycle' is activated successfully
'Reset Lifecycle State to Initial State' is activated successfully
'ARIS Release Processes' is activated successfully
'ARIS webMethods Integration Policy' is activated successfully
'Notify ARIS on service completion' is activated successfully
'ARIS Delete Processes' is activated successfully
'Notify ARIS on Service changes' is activated successfully
'Notify ARIS on Service Deletion' is activated successfully
'ARIS Delete Services' is activated successfully
```

Services can be changed only by the configured user. If you want to work with multiple users on CentraSite you must map each CentraSite user to a corresponding ARIS user. You are at the choice to do a manual mapping as well as letting ARIS map the users automatically via LDAP.

# 7.2 Setup webMethods

Configure CentraSite connection in Software AG Designer.

#### **Procedure**

- 1. Select Windows > Preferences > CentraSite > Connections.
- 2. Click on Add... button.
- 3. Fill out (maybe with SSL address).

# 7.3 Setup ARIS

# 7.3.1 Set-up scenario type with service handling by CentraSite

#### **Procedure**

- 1. Open database properties.
- 2. Select page wM integration.
- 3. Activate the **Use CentraSite services in ARIS-webMethods integration** option. (Default: webMethods integration without CentraSite services check box disabled).

#### **Warning**

The scenario type cannot be changed after it has been set once, for the database.

## 7.3.2 CentraSite connection

#### **Procedure**

- 1. Open database properties.
- 2. Select tab CentraSite connection.
- 3. Activate check box to use CentraSite services and fill out the Address field.

# 8 Legal information

# 8.1 Documentation scope

The information provided describes the settings and features as they were at the time of publishing. Since documentation and software are subject to different production cycles, the description of settings and features may differ from actual settings and features. Information about discrepancies is provided in the Release Notes that accompany the product. Please read the Release Notes and take the information into account when installing, setting up, and using the product.

If you want to install technical and/or business system functions without using the consulting services provided by Software AG, you require extensive knowledge of the system to be installed, its intended purpose, the target systems, and their various dependencies. Due to the number of platforms and interdependent hardware and software configurations, we can describe only specific installations. It is not possible to document all settings and dependencies.

When you combine various technologies, please observe the manufacturers' instructions, particularly announcements concerning releases on their Internet pages. We cannot guarantee proper functioning and installation of approved third-party systems and do not support them. Always follow the instructions provided in the installation manuals of the relevant manufacturers. If you experience difficulties, please contact the relevant manufacturer.

If you need help installing third-party systems, contact your local Software AG sales organization. Please note that this type of manufacturer-specific or customer-specific customization is not covered by the standard Software AG software maintenance agreement and can be performed only on special request and agreement.

## 8.2 Support

If you have any questions on specific installations that you cannot perform yourself, contact your local Software AG sales organization

(https://www.softwareag.com/corporate/company/global/offices/default.html). To get detailed information and support, use our websites.

If you have a valid support contract, you can contact **Global Support ARIS** at: **+800 ARISHELP**. If this number is not supported by your telephone provider, please refer to our Global Support Contact Directory.

#### **ARIS COMMUNITY**

Find information, expert articles, issue resolution, videos, and communication with other ARIS users. If you do not yet have an account, register at ARIS Community.

#### SOFTWARE AG EMPOWER PORTAL

You can find documentation on the Software AG Documentation website (https://empower.softwareag.com/). The site requires credentials for Software AG's Product Support site **Empower**. If you do not yet have an account for **Empower**, send an e-mail to empower@softwareag.com with your name, company, and company e-mail address and request an account.

If you have no account, you can use numerous links on the TECHcommunity website. For any questions, you can find a local or toll-free number for your country in our Global Support Contact Directory and give us a call.

#### **TECHCOMMUNITY**

On the **TECHcommunity** website, you can find documentation and other technical information:

- Use the online discussion forums, moderated by Software AG professionals, to ask questions, discuss best practices, and learn how other customers are using Software AG technology.
- Access articles, code samples, demos, and tutorials.
- Find links to external websites that discuss open standards and web technology.
- Access product documentation, if you have **TECHcommunity** credentials. If you do not, you will need to register and specify **Documentation** as an area of interest.

#### **EMPOWER (LOGIN REQUIRED)**

If you have an account for **Empower**, use the following sites to find detailed information or get support:

- You can find product information on the Software AG Empower Product Support website.
- To get information about fixes and to read early warnings, technical papers, and knowledge base articles, go to the Knowledge Center.
- Once you have an account, you can open Support Incidents online via the eService section of Empower.
- To submit feature/enhancement requests, get information about product availability, and download products, go to Products.

#### SOFTWARE AG MANAGED LEARNINGS

Get more information and trainings to learn from your laptop computer, tablet or smartphone. Get the knowledge you need to succeed and make each and every project a success with expert training from Software AG.

If you do not have an account, register as a customer or as a partner.